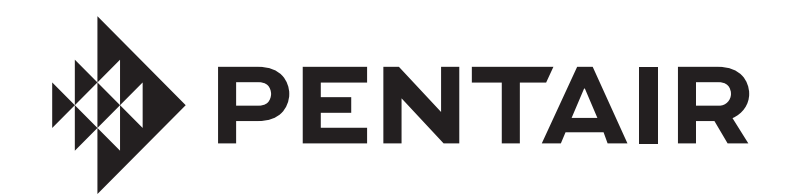

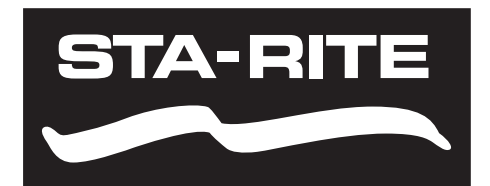

**DENTAIR** 

# PENTAIR HOME PER INTELLIFLO3™ E INTELLIPRO3™ VSF POMPE A VELOCITÀ E PORTATA VARIABILI

# GUIDA DELL'UTENTE

ISTRUZIONI DI SICUREZZA IMPORTANTI LEGGERE ATTENTAMENTE E SEGUIRE TUTTE LE ISTRUZIONI CONSERVARE QUESTE ISTRUZIONI

#### **ASSISTENZA CLIENTI / SUPPORTO TECNICO**

Per eventuali chiarimenti sull'ordine di pezzi di ricambio Pentair e prodotti per la piscina, contattare:

#### Assistenza clienti

Supporto tecnico

Assistenza clienti PISA, ITALIA (dalle ore 8:30 alle ore 16:30 CET) +39 050716166 / +39 050716169 orders.pooleu@pentair.com poolemea@pentair.com www.pentairpooleurope.com

e-mail: techsupport.poolemea@pentair.com Hotline: +33 184280940

#### **SOMMARIO**

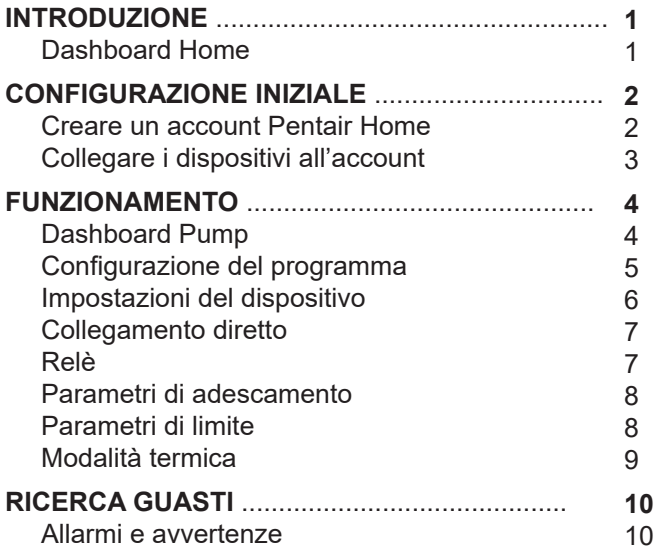

## **INTRODUZIONE**

La app Pentair Home è la soluzione perfetta per il monitoraggio e il controllo a distanza delle piscine da qualunque luogo. Questa guida contiene le istruzioni sulla creazione di un account Pentair Home e su come utilizzare la app per sfruttare al meglio le piscine connesse.

### **Dashboard Home**

Dalla Dashboard Home è possibile monitorare e controllare da remoto una piscina e le sue attrezzature. Premere la scheda relativa a un'attrezzatura per visualizzare i comandi. Da qualunque schermata, premere l'icona della dashboard [7] per tornare alla Home.

Dopo aver aggiunto un dispositivo compatibile all'account Pentair Home, è possibile accedere alla dashboard Home selezionando la scheda corrispondente al dispositivo. Per una panoramica della dashboard Pump, consultare *[Dashboard Pump, pagina 4](#page-5-0)*.

**1− Impostazioni dashboard:** premere per accedere alle informazioni sulla piscina, alle impostazioni di notifica e alle informazioni sulla garanzia, oppure per uscire da Pentair Home.

La dashboard Home può essere modificata premendo EDIT DASHBOARD.

- **2− Contattare Pentair:** premere per aprire la schermata Contact Pentair. È possibile inviare un messaggio a Pentair o al supporto dispositivi oppure segnalare bug dell'app.
- **3− Stato/avvisi di sistema:** visualizza gli avvisi relativi allo stato del sistema. Premere per aprire l'elenco degli avvisi.
- **4− Add a Device:** premere questa opzione per aprire la schermata che consente di aggiungere un dispositivo. Scegliere un dispositivo da aggiungere all'account Pentair Home. Per esempio: ChemCheck, IntelliConnect, IntelliSync, ecc.
- **5− Scheda controllo sistema**: visualizza l'attuale modalità di funzionamento del sistema/dispositivo. **SELEZIONARE QUESTA SCHEDA PER AGGIUNGERE UN'APPARECCHIATURA A UN DISPOSITIVO.**
- **6− Schede apparecchiature:** mostrano lo stato di tutte le apparecchiature (pompa, riscaldatore, clorinatore, ecc.).

Premere una scheda specifica per aprire la schermata delle impostazioni.

- **7− Icona Dashboard:** premere questa icona per tornare alla Home da qualunque schermata.
- **8− Icona Devices:** premere questa icona per aprire la schermata dei dispositivi. Consente di visualizzare tutti i dispositivi e le apparecchiature collegati. Premere una scheda specifica per aprire la schermata delle impostazioni.
- **9− Icona Schedule:** premere questa icona per aprire il calendario programmi. Consente di visualizzare tutti i programmi relativi alle apparecchiature collegate.
- **10− Icona Notifications:** premere questa icona per aprire la schermata degli avvisi. Consente di visualizzare gli avvisi di sistema passati e presenti.

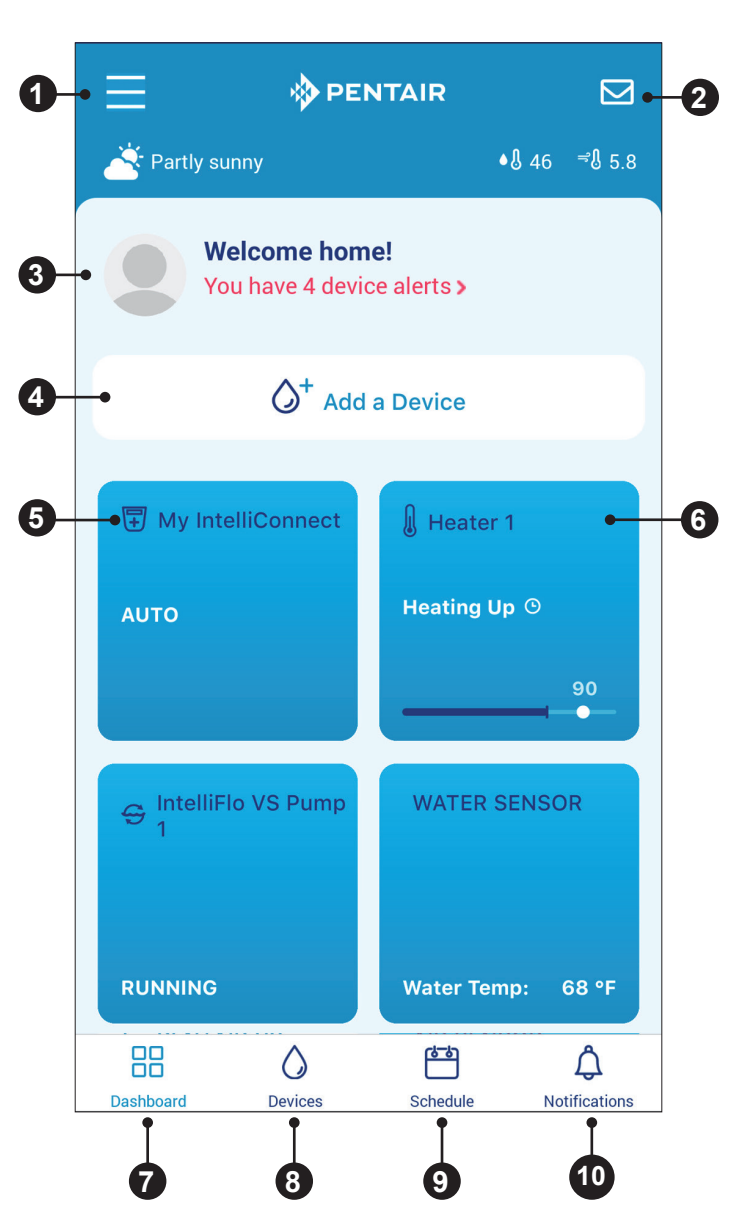

#### **Creare un account Pentair Home**

1. Dal dispositivo scelto, scaricare Pentair Home da Google Play® (dispositivi Android®) o dallo store di Apple® (dispositivi iOS®).

*Nota:* i sistemi operativi Apple devono essere **iOS® 11 o successivi.** I sistemi operativi Android devono essere **versione 6.0 o successiva**.

- 2. Aprire la app Pentair Home  $(\circled{a})$  dal dispositivo in uso.
- 3. Viene visualizzata una serie di schermate di marketing. Premere SKIP per passare alla creazione dell'account.
- 4. Viene visualizzata una schermata per l'inserimento dell'indirizzo e-mail. Inserire l'indirizzo e-mail e premere GET STARTED.
- 5. Viene visualizzata una schermata per la creazione della password. Vedere **[FIGURA 1](#page-3-0)**.
- 6. Inserire la password desiderata in entrambi i campi (1).
- 7. Rivedere i termini di servizio premendo TERMS OF SERVICE. Spuntare la casella Terms of Service (2) per confermare di aver letto i termini di servizio.
- 8. Premere CREATE MY ACCOUNT (3).
- 9. Viene visualizzata la schermata di verifica dell'e-mail e viene inviata una e-mail di verifica all'indirizzo fornito.
- 10. Verificare l'account attraverso il link indicato nell'e-mail di verifica.

*Nota:* se non si riceve l'e-mail di verifica premere I DIDN'T GET THE EMAIL nella schermata di verifica dell'e-mail, quindi seguire le istruzioni visualizzate a schermo.

- 11. Dopo la verifica, viene visualizzata la schermata di creazione del profilo. Vedere **[FIGURA 2](#page-3-1)**.
- 12. Inserire le informazioni del profilo.
- 13. Selezionare la scheda STANDARD o la scheda METRIC per scegliere le unità visualizzate dall'app.
- 14. Premere SAVE per salvare le informazioni.
- 15. Procedere con *[Collegare i dispositivi all'account, pagina 3](#page-4-0)*.

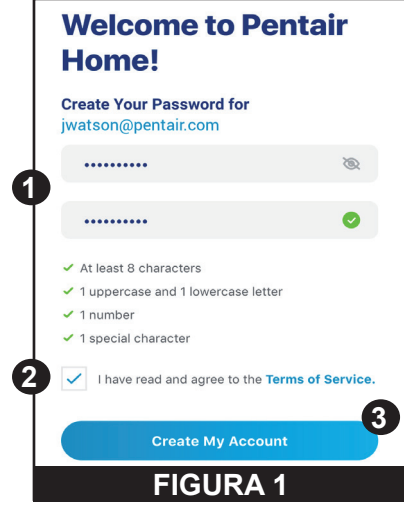

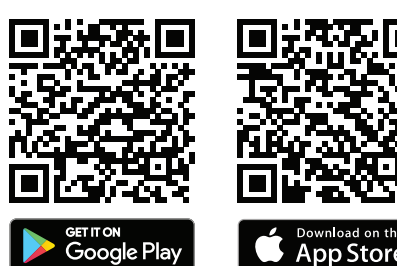

<span id="page-3-1"></span><span id="page-3-0"></span>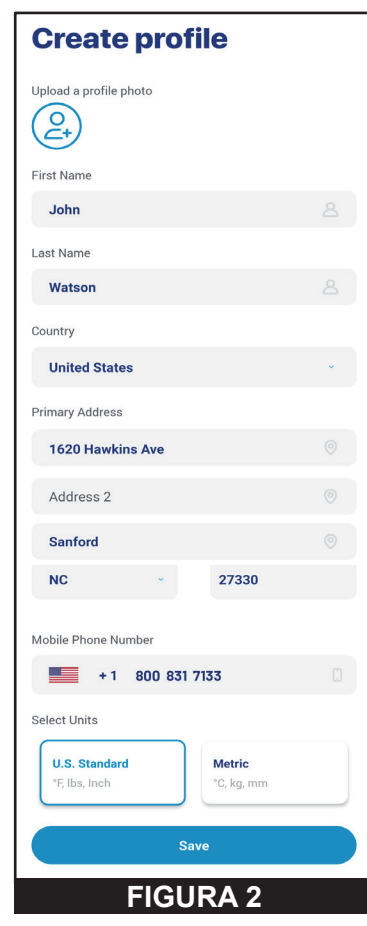

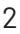

## <span id="page-4-0"></span>**Collegare i dispositivi all'account**

Per collegare una pompa all'account Pentair Home creato vengono utilizzate diverse funzioni dello smartphone. Prima di creare un account nella app, verificare che:

- La tecnologia *Bluetooth*® wireless dello smartphone in uso sia attivata
- La geolocalizzazione dello smartphone sia attivata
- Pentair Home abbia l'autorizzazione di accedere alla fotocamera

#### **PER COLLEGARE UNA POMPA A UN ACCOUNT:**

- 1. Accedere all'account Pentair Home.
- 2. Viene visualizzata la dashboard Home (**[FIGURA 3](#page-4-1)**). Selezionare ADD A DEVICE [1].
- 3. Viene visualizzata la schermata di aggiunta di un dispositivo (**[FIGURA 4](#page-4-2))**. Selezionare la pompa dall'elenco dei dispositivi.
- 4. Viene visualizzata la schermata di installazione. Premere CONTINUE.
- 5. Sulla pompa, premere il pulsante CONNECT.
- 6. La pompa entrerà in modalità accoppiamento *Bluetooth* e il LED di collegamento inizierà a lampeggiare in blu.
- 7. Selezionare la pompa desiderata per avviare l'accoppiamento *Bluetooth*.
- 8. Attendere che il LED di collegamento smetta di lampeggiare, quindi premere CONTINUE.
- 9. Dopo aver stabilito il collegamento *Bluetooth* e aver confermato, premere CONTINUE.
- 10. Viene visualizzata la schermata Connect Your Device to WiFi (**[FIGURA 5](#page-4-3)**). Selezionare la rete WiFi e inserire la password. Premere CONTINUE.
- 11. Viene visualizzata la schermata Indirizzo dispositivo (**[FIGURA 6](#page-4-4)**). Selezionare l'indirizzo dal menu a tendina Indirizzo dispositivo e premere CONTINUE.
- 12. Viene visualizzata la schermata Nickname. Inserire il nome che si desidera assegnare alla pompa in Pentair Home. Premere SAVE.
- 13. Viene visualizzata la schermata di completamento dell'installazione. Premere CONTINUE.
- 14. La pompa è ora accoppiata a Pentair Home ed è pronta all'uso.

*Nota:* quando si riavvia una pompa dopo un'interruzione di corrente o dopo lo spegnimento, il LED di collegamento lampeggia di giallo. Questo indica che la pompa deve essere nuovamente collegata allo smartphone. Premere il pulsante CONNECT per consentire allo smartphone di riconoscere la pompa.

NETWORK

<span id="page-4-4"></span><span id="page-4-3"></span>Password

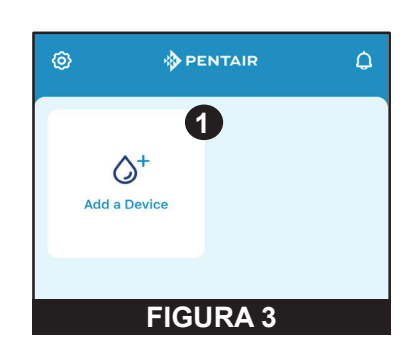

<span id="page-4-2"></span><span id="page-4-1"></span>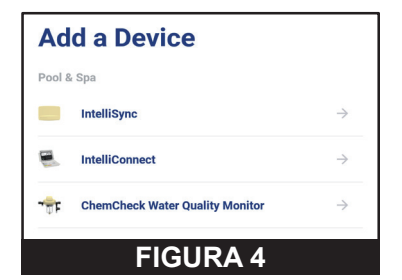

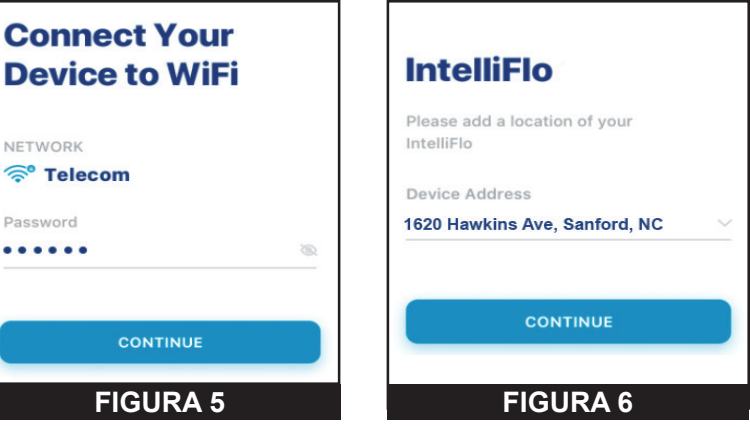

## **FUNZIONAMENTO**

## <span id="page-5-0"></span>**Dashboard Pump**

La dashboard Pump è la pagina principale della pompa. Da questa schermata è possibile visualizzare le informazioni di base sulla pompa, lo stato di funzionamento e la programmazione.

Se sono presenti avvisi o problemi, verranno visualizzati nella parte alta di questa schermata.

**1− Impostazioni del dispositivo:** selezionare questa icona per visualizzare la schermata delle impostazioni del dispositivo.

Da questa schermata è possibile accedere alla maggior parte delle funzioni e delle impostazioni della pompa. Consultare *[Impostazioni del](#page-7-0)  [dispositivo, pagina 6](#page-7-0)*.

- **2− Enabled/Disabled:** selezionare questo pulsante per attivare o disattivare la pompa. Una pompa DISABLED (disattivata) non si attiverà fino a quando non verrà ENABLED (attivata) o finché non viene premuto il pulsante ON/STOP.
- **3− Current:** mostra lo stato attuale della pompa.

**IDLE:** attualmente la pompa non sta eseguendo alcun programma.

 **PROGRAM:** mostra il programma attualmente in esecuzione.

- **4− Next:** mostra il programma successivo programmato dopo il completamento del programma attuale o della modalità Idle. Se tutti i programmi sono stabiliti in modalità manuale o timer, viene visualizzata l'indicazione "No Programs are Scheduled".
- **5− Dati di esecuzione:** mostra i dati stimati per portata, consumo di energia e pressione complessiva del sistema della pompa.
- **6− Schede Programs:** mostrano tutti i programmi della pompa e le loro impostazioni. Premere una scheda programmi per modificare o avviare un programma. Consultare *[Program](#page-6-0)  [Setup \(configurazione del programma\), pagina](#page-6-0)* 
	- *[5](#page-6-0)* per le istruzioni di programmazione*.*

*Nota:* Quick Clean viene sempre visualizzato come scheda di programma e non può essere eliminato dalla dashboard Pump. Quick Clean è programmato in modo simile al programma Timer.

#### **7− Edit/Run now:** queste opzioni vengono

visualizzate quando si seleziona una scheda programma.

**EDIT:** selezionare per aprire la schermata di configurazione del programma. Consultare *[Program Setup](#page-6-0)  [\(configurazione del programma\), pagina 5](#page-6-0)*.

 **RUN NOW/STOP:** selezionare per avviare o interrompere manualmente un programma pompa.

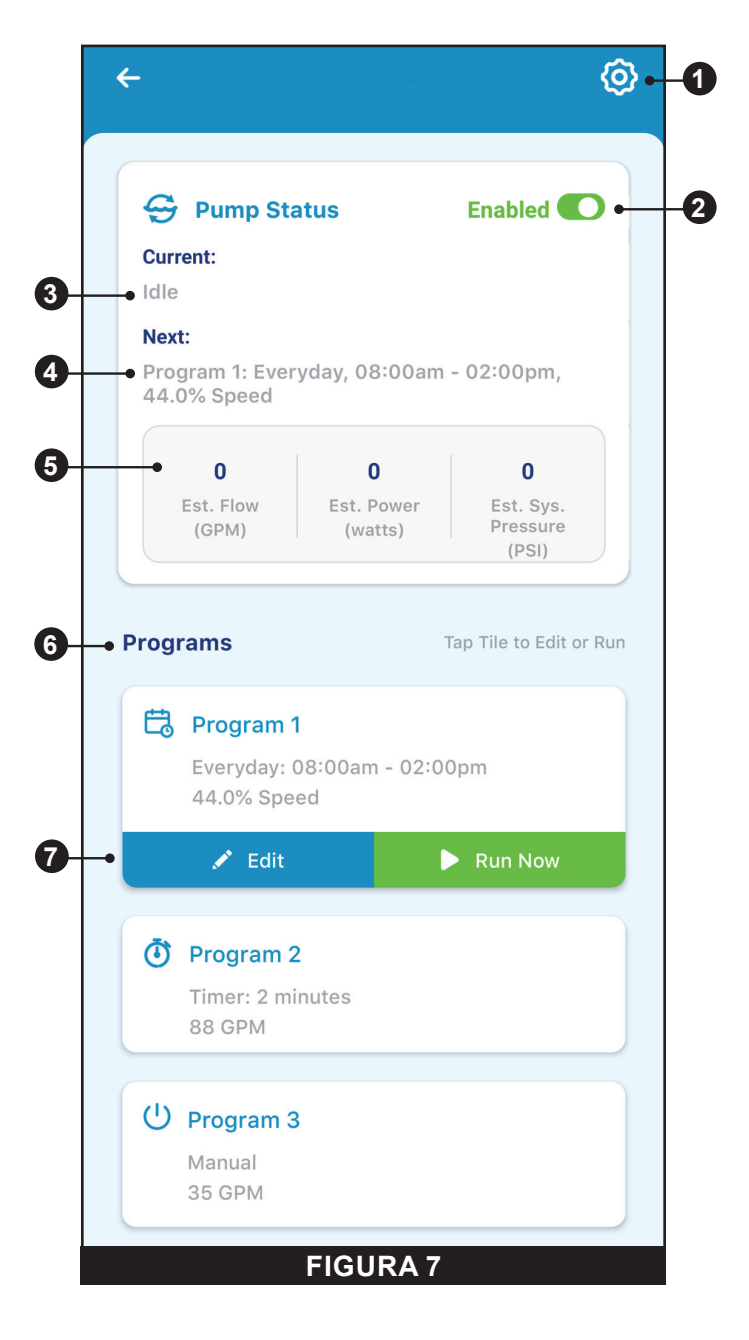

## <span id="page-6-0"></span>**Program Setup (configurazione del programma)**

La pompa consente di creare e personalizzare fino a 8 programmi.

La pompa presenta anche un programma predefinito chiamato Quick Clean che può essere personalizzato ma non può essere rinominato né eliminato.

**1- Schedule Enabled/Disabled:** premere per attivare o disattivare una programmazione. Se DISABLED, la programmazione è inattiva e non verrà eseguito alcun

programma finché non verrà ENABLED. Questa opzione è disponibile solo se un programma è in modalità

Schedule.

- **2− Nickname del programma:** mostra il nome che un programma specifico visualizza sulla dashboard Pump. Selezionare il campo d'immissione per modificare il nome del
- **3− Mode:** mostra l'attuale modalità del programma. Premere una scheda modalità per selezionare una modalità.
	- **• MANUAL:** un programma manuale deve essere avviato e interrotto manualmente dalla dashboard Pump. Il programma non si ripeterà e verrà eseguito finché non viene interrotto manualmente.
	- **• TIMER:** un programma Timer deve essere avviato manualmente dalla dashboard Pump ma s'interrompe automaticamente al termine della durata stabilita. Il programma è inattivo e sarà eseguito solo per la durata stabilita.
	- **• SCHEDULE:** una programmazione avvia e interrompe automaticamente un programma in base al giorno, all'orario di inizio e all'orario di fine impostati. Il programma si ripeterà allo stesso orario in ogni giorno selezionato.
- **4− Set Schedule/Timer:**

programma.

- **MODALITÀ MANUAL:** quest'opzione non viene visualizzata per i programmi in modalità manuale.
- **MODALITÀ TIMER:** imposta la durata di esecuzione dei programmi in modalità timer.
- **• MODALITÀ SCHEDULE:** consente di selezionare i giorni della settimana nei quali si desidera attivare la pompa e la durata di funzionamento.
- **5− Pump Speed/Flow:** mostra la velocità (percentuale della velocità massima) o la portata m<sup>3</sup>/h impostata per il programma. Selezionare la scheda Speed o Flow per determinare quale valore deve essere visualizzato.

Usare i tasti **+**/**-** per modificare le impostazioni di velocità/portata per piccoli incrementi o utilizzare la barra per modificare per incrementi più grandi.

L'opzione Activated/Deactivated mostra lo stato della pompa. Se lo stato è ACTIVATED, la pompa è attiva e in grado di eseguire un programma.

- **6− Relay:** selezionare un'opzione relè per determinare se un dispositivo cablato è attivo durante l'esecuzione del programma. Se un dispositivo è attivo, funzionerà insieme alla pompa per tutto il programma in modalità Manual, Timer o Schedule. Queste opzioni vengono visualizzate solo se è installata la scheda di comando relè (cod. art. 356365Z -- venduta separatamente).
- **7− Save:** selezionare questa opzione per salvare le modifiche apportate alle impostazioni dei programmi. **Premere il pulsante SAVE per salvare le modifiche alle impostazioni. In caso contrario, le modifiche andranno perse.**
- **8− Remove Program:** selezionare questa opzione per eliminare in modo permanente un programma dalla dashboard Pump.

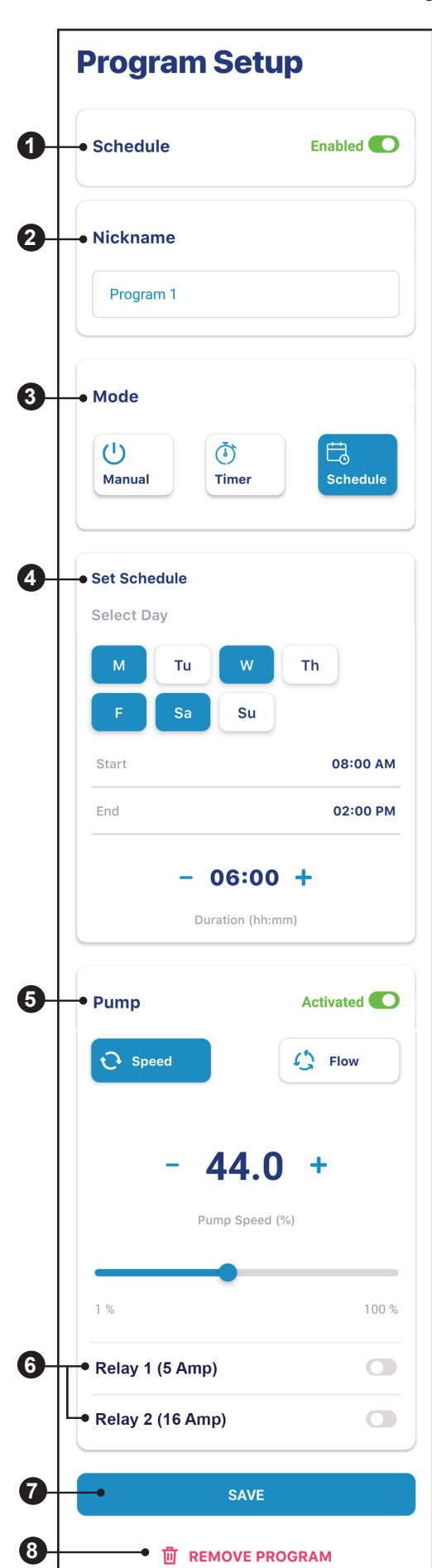

**FIGURA 8**

## <span id="page-7-0"></span>**Impostazioni del dispositivo**

È possibile accedere alle impostazioni del dispositivo selezionando l'icona Impostazioni del dispositivo a forma di ingranaggio ( $\odot$ ) in alto a destra della dashboard Device.

- **1− Product Overview:** mostra e consente di modificare le informazioni generali su IntelliFlo3 VSF, ad esempio il nome o l'indirizzo del dispositivo.
- **2− Notifications:** consente di controllare dove e come devono essere inviate le notifiche del dispositivo.
- **3− Product Support:** apre www.pentair.com
- **4− Remote Monitoring:** consente di utilizzare un indirizzo per trovare e contattare operatori locali che offrono servizi di monitoraggio remoto della pompa.

I risultati della ricerca includono solo professionisti che offrono servizi di monitoraggio remoto.

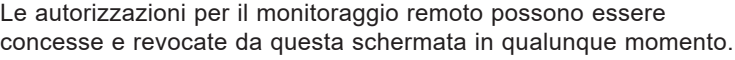

- **5− Contact a Professional:** usare un indirizzo per trovare un professionista locale. I risultati della ricerca includono tutti i professionisti locali.
- **6− WiFi:** consente di visualizzare e aggiornare la rete WiFi associata e la potenza del segnale.
- **7− Direct Connect:** consente di configurare la funzione di collegamento diretto.

Questa funzione consente di controllare la pompa senza una connessione a Internet. Consultare *[Direct Connect \(collegamento diretto\), pagina 7](#page-8-0)*.

- **8− Programs:** consente di visualizzare e modificare i programmi attualmente in uso sulla pompa. Consultare *[Program Setup \(configurazione del programma\), pagina](#page-6-0)  [5](#page-6-0)*.
- **9- Relays:** consente di visualizzare e modificare le impostazioni e i nomi dei dispositivi relè della pompa. Questa funzione è disponibile solo se è installata la scheda di comando relè (cod. art. 356365Z -- venduta separatamente). Consultare *[Relays \(Relè\), pagina 7](#page-8-1)*.
- **10- Priming Parameters:** consente di visualizzare e modificare i parametri di adescamento della pompa. Consultare *[Priming \(parametri di adescamento\), pagina 8](#page-9-0)*.
- **11- Limits Parameters:** consente di visualizzare e modificare i limiti di velocità, portata e pressione della pompa. Consultare *[Limits Min/Max \(parametri di limite\), pagina 8](#page-9-1)*.
- **12- Thermal Mode:** consente di visualizzare e modificare il valore limite di temperatura nella modalità termica e le impostazioni di velocità/ portata.
	- Consultare *[Thermal Mode \(modalità termica\), pagina 9](#page-10-0)*.
- **13- Ramping Speed:** indica la velocità di ripresa della pompa all'avvio o quando vengono modificati velocità e portata. La velocità di ripresa può essere impostata come VELOCE, MEDIA o LENTA.
- **14- Automation Configuration:** consente di visualizzare e modificare gli indirizzi della pompa associati al sistema di automazione in uso. **L'indirizzo della pompa inserito in questa schermata deve corrispondere all'indirizzo inserito nel sistema di automazione. Se gli indirizzi non corrispondono, la pompa non può comunicare con un sistema di automazione.**
- **15- Remove Device:** consente di rimuovere la pompa e i dispositivi retè dall'account Pentair Home.

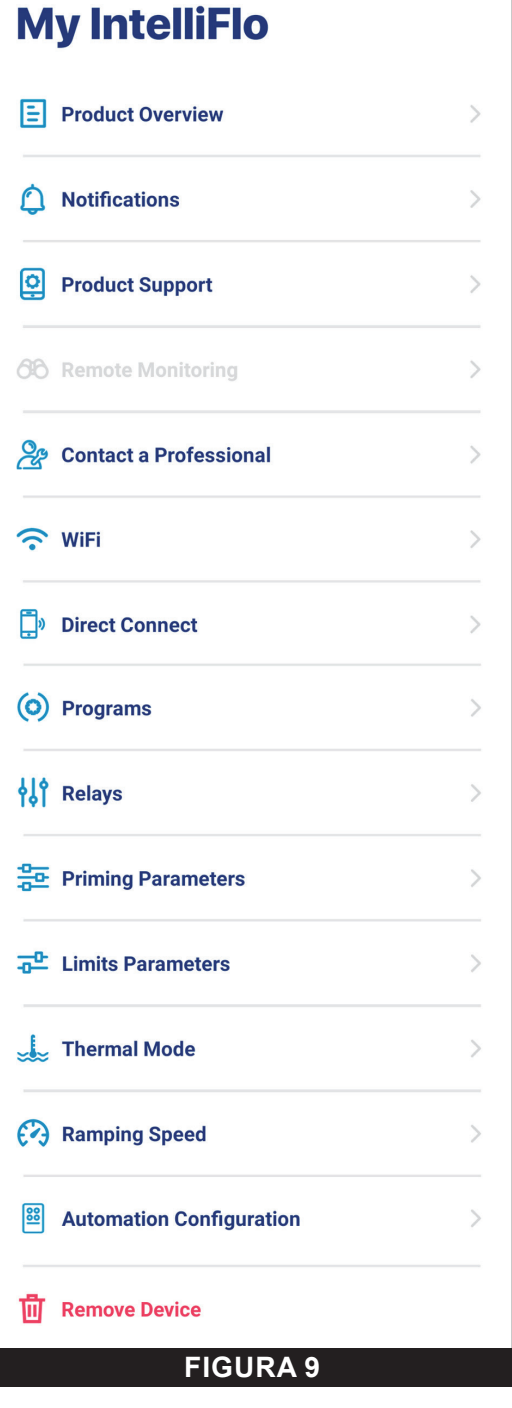

## <span id="page-8-0"></span>**Direct Connect (collegamento diretto)**

#### **Dashboard Pump ˃ Device Settings ˃ Direct Connect.**

Mettere la pompa in modalità Direct Connect per programmarla e azionarla senza connessione WiFi attraverso un collegamento wireless *Bluetooth®*.

Per impostare e azionare la pompa tramite collegamento diretto, il telefono in uso deve essere all'interno dell'area di ricezione *Bluetooth* della pompa e il *Bluetooth* del telefono deve essere attivato.

**SET-UP WIFI:** selezionare questa opzione per stabilire un collegamento WiFi tra il telefono e la pompa. A questo punto, quella WiFi sarà la connessione principale.

**ALWAYS USE DIRECT CONNECT:** selezionare questa opzione per assicurare che la pompa e il telefono comunichino sempre in modalità collegamento diretto quando si trovano all'interno della stessa area.

**DISCONNECT:** selezionare questa opzione per interrompere il collegamento wireless *Bluetooth*.

*Nota:* quando si riavvia una pompa dopo un'interruzione di corrente o dopo lo spegnimento, il LED di collegamento lampeggia di giallo. Questo indica che la pompa deve essere nuovamente collegata allo smartphone. Premere il pulsante CONNECT per consentire allo smartphone di riconoscere la pompa.

## **Direct Connect**

You are currently using Direct Connect. This allows you to temporarily program and operate IntelliFlo3 through your phone's Bluetooth connection, without internet access.

You can Direct Connect permanently through Bluetooth wireless when you are within range of the Intelliflo3 by choosing Always use Direct Connect. This will automatically connect when your phone is within range.

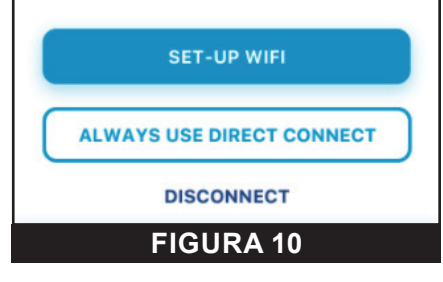

#### <span id="page-8-1"></span>**Relays (Relè) Dashboard Pump ˃ Device Settings ˃ Relays**

La funzione seguente è disponibile solo se è installata la scheda di comando relè (cod. art. 356365Z -- venduta separatamente).

La scheda relè include due terminali ad alta tensione in grado di controllare le luci della piscina, i generatori di cloro e altri componenti del sistema di filtraggio. Un terminale prevede connessioni a bassa corrente di max 5A mentre l'altro terminale prevede connessioni ad alta corrente fino a 16A.

- **1- Device:** selezionare il dispositivo connesso a un particolare relè.
	- **• Opzioni RELAY 1:** luci, generatore di cloro o altro
	- **• Opzioni RELAY 2:** luci, generatore di cloro, pompa booster o altro
- **2− Nickname dispositivo:** inserire il nome che si desidera assegnare al dispositivo sulle schermate di configurazione del programma.
- **3− Speed/Flow Dependent:** selezionare questa casella per assicurare che il relè venga attivato solo quando la pompa è in esecuzione.
- **4− Add/Remove:** selezionare questa opzione per aggiungere o rimuovere un dispositivo relè.

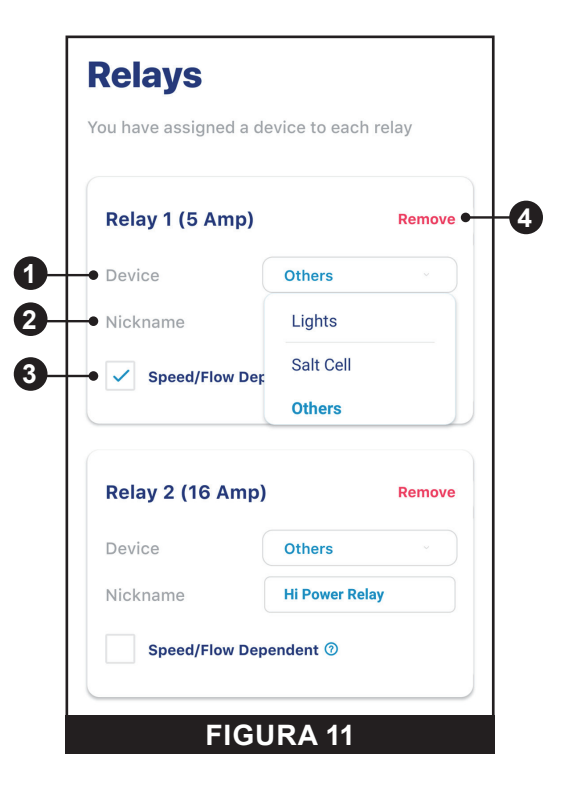

#### <span id="page-9-0"></span>**Priming (parametri di adescamento)**

#### **Dashboard Pump ˃ Device Settings ˃ Priming Parameters**

Le impostazioni di adescamento possono essere modificate e configurate da questa schermata. Nella parte destra della schermata, selezionare un'impostazione specifica da modificare.

- **1- Enabled/Disabled:** ENABLED (attivata) consente alla pompa di rilevare se il sistema viene innescato correttamente all'avvio della pompa. **Se adescamento non viene rilevato, la pompa inizierà un ciclo di adescamento in base alle seguenti impostazioni.**
- **2− Priming Speed:** impostare la velocità della pompa durante il ciclo di adescamento.
- **3− Max Priming Duration:** impostare la durata massima del tempo nel quale la pompa tenterà l'adescamento. Se la pompa non si adesca durante questo periodo di tempo, verrà visualizzato un errore di adescamento e la pompa smetterà di funzionare.
- **4− Priming Range:** impostare la sensibilità di rilevazione dell'adescamento della pompa. Valori più bassi richiedono una portata maggiore per rilevare con successo

un adescamento.

- **5− Priming Delay:** impostare per quanto tempo si desidera che la pompa mantenga la velocità di adescamento prima di passare al programma di esecuzione.
- **6− Loss of Prime:** ENABLED consente alla pompa di rilevare situazioni di flusso basso o assente durante il funzionamento.

Se viene rilevata una perdita di adescamento, la pompa interromperà il funzionamento e cercherà di innescarsi nuovamente in base alle seguenti

impostazioni. Se l'adescamento avviene con successo, la pompa continuerà con il funzionamento programmato.

## <span id="page-9-1"></span>**Limits Min/Max (parametri di limite)**

#### **Dashboard Pump ˃ Device Settings ˃ Limits Parameters.**

Consente di impostare e modificare la velocità, la portata e i limiti di pressione della pompa. Queste impostazioni assicurano che la pompa non funzioni al di fuori dei parametri programmati.

- **1- Minimum/Maximum Speed:** impostare le velocità minima e massima assolute a cui la pompa potrà funzionare. La velocità della pompa non dovrà mai eccedere o essere inferiore a questi valori.
- **2− Minimum/Maximum Flow:** impostare la portata minima e massima assoluta a cui la pompa potrà funzionare. Il valore m<sup>3</sup>/h della pompa non dovrà mai essere inferiore o superiore a queste due impostazioni.

*Nota:* i valori minimo e massimo della portata si applicano solo ai programmi Flow. Per applicare questi valori anche ai programmi Speed, attivare l'impostazione seguente (Flow Limit - Speed Programs).

- **3− Flow Limit (Speed Programs):** attivare o disattivare i limiti minimo e massimo della portata per i programmi Speed.
- **4− Max Pressure:** impostare la pressione massima di sistema che la pompa potrà produrre. La pressione di sistema non dovrà mai superare questo valore.

*Nota:* la pressione massima si applica solo ai programmi Flow. Per applicare questi valori anche ai programmi Speed, attivare l'impostazione seguente (Pressure Limit - Speed Programs).

**5− Pressure Limit (Speed Programs):** attivare o disattivare il limite massimo della pressione di sistema anche per i programmi Speed.

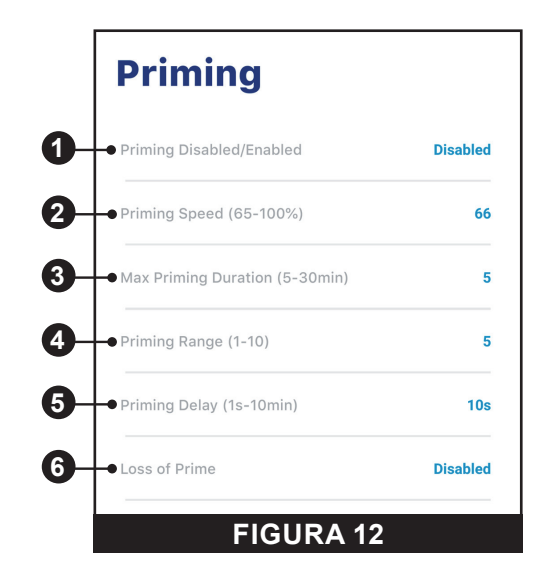

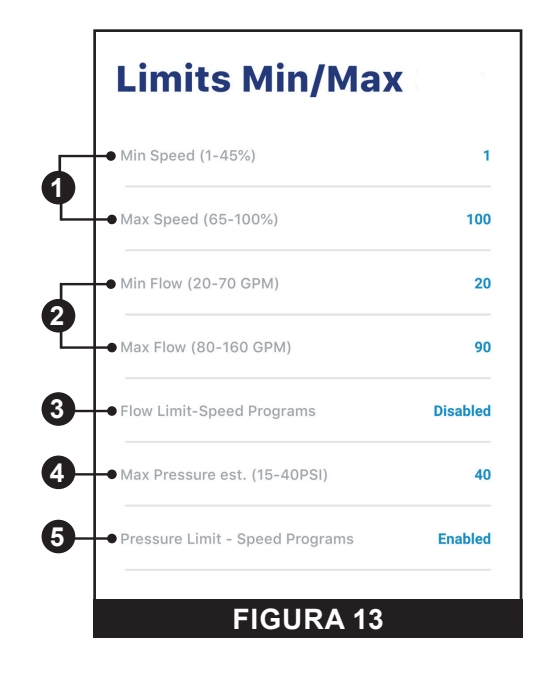

### <span id="page-10-0"></span>**Thermal Mode (modalità termica)**

#### **Dashboard Pump ˃ Device Settings ˃ Thermal Mode.**

La modalità termica aiuta a proteggere la pompa in condizioni di gelo o quasi gelo.

*Nota:* non fare affidamento a questa funzione per proteggere dal gelo tutto il sistema di filtraggio e la piscina.

In alcune situazioni la pompa potrebbe percepire una temperatura diversa da quella effettiva. Per valutare la temperatura effettiva, utilizzare il sensore di temperatura del sistema di automazione. Per esempio, se la pompa si trova all'interno di un edificio, la temperatura ambiente non corrisponde alla temperatura esterna.

*Nota:* la pompa NON percepisce la temperatura dell'acqua.

- **1- Enable/Disable:** attiva o disattiva la protezione della modalità termica.
- **2− Temperature Set Point:** imposta la temperatura alla quale verrà avviata la modalità termica.
- **3− Speed/Flow Display:** determina se le impostazioni di velocità/ portata vengono visualizzate come percentuale della velocità massima o in m<sup>3</sup>/h.
- **4− Speed/Flow Setting:** consente di impostare la % velocità o i m<sup>3</sup>/h a cui funziona la pompa quando viene attivata la modalità termica.
- **5− Save:** consente di salvare le modifiche apportate alle impostazioni della modalità termica.

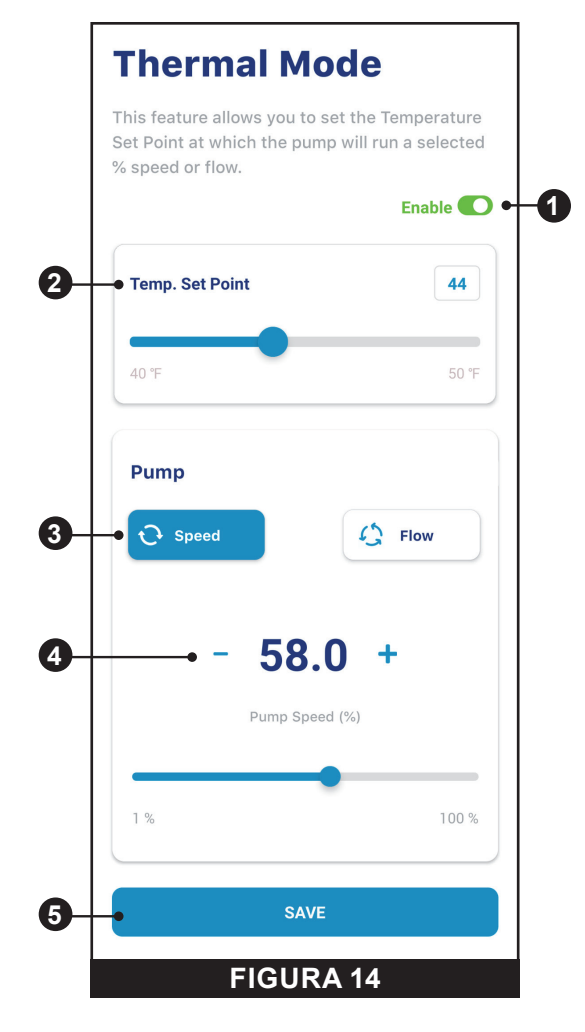

## **RICERCA GUASTI**

### **Allarmi e avvertenze**

Quando viene attivato un allarme, il LED ON/STOP lampeggia in ROSSO e viene visualizzato un codice di guasto. La pompa smette di funzionare finché non viene risolto l'allarme.

Quando viene attivata un'avvertenza, il LED ON/STOP lampeggia in VERDE/GIALLO e viene visualizzato un codice di guasto.

#### In base alla configurazione scelta, i codici di guasto vengono visualizzati su una o più interfacce utente:

- App Pentair Home
- Interfaccia del sistema di automazione
- Controller del touchscreen opzionale (mandorla cod. art. 356159Z, nero cod. art. 356348Z)

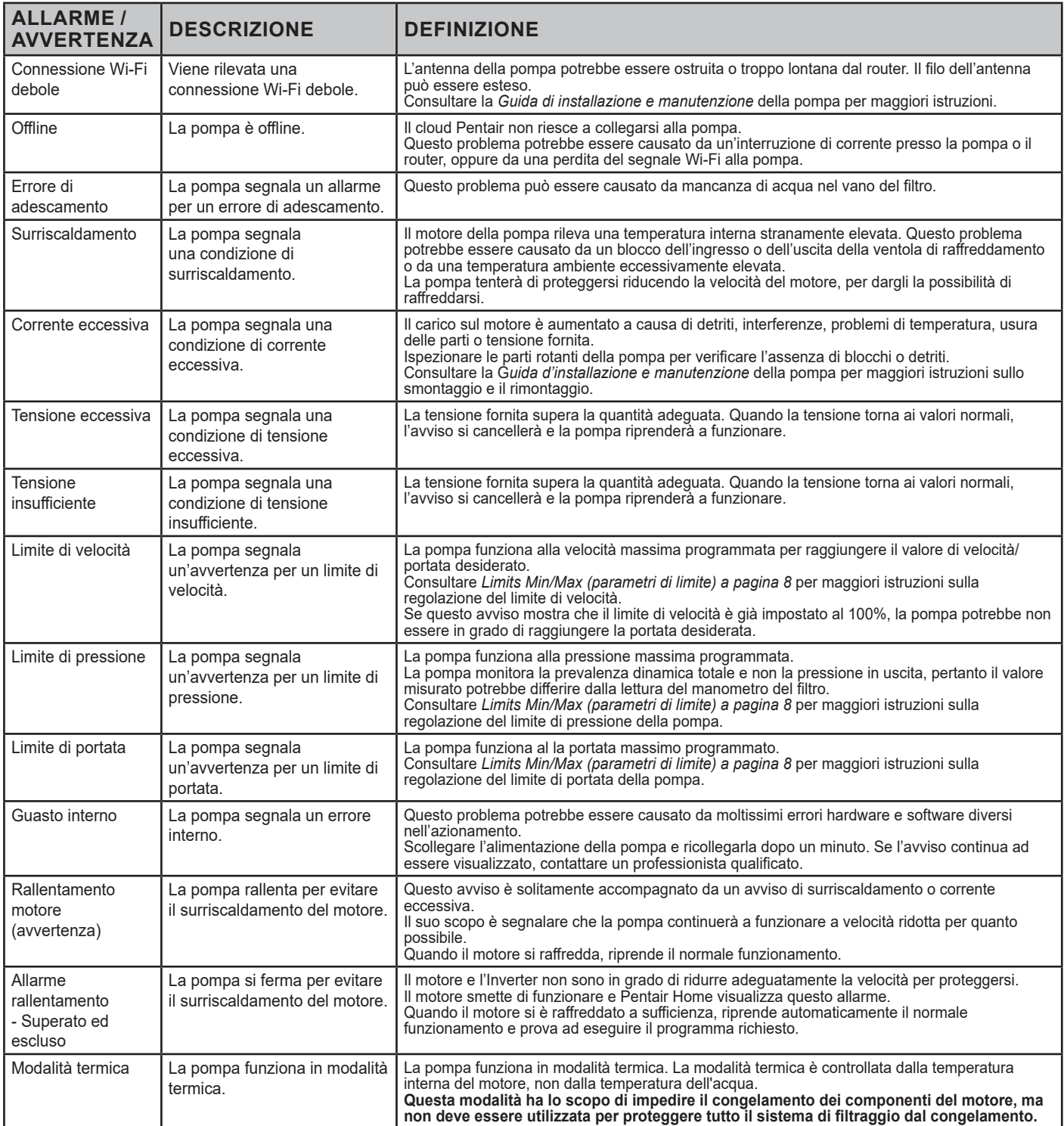

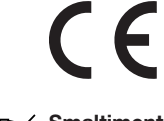

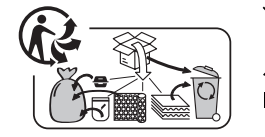

Smaltimento dei rifiuti di apparecchiature elettroniche alla fine della loro vita utile: il bidone barrato posto sulle parti principali che compongono il prodotto indica che questo non va smaltito insieme ai rifiuti domestici. Va restituito ad un apposito punto di raccolta per il riciclaggio di apparecchiature elettroniche (informazioni disponibili presso il servizio locale di raccolta dei rifiuti domestici). Il prodotto contiene sostanze potenzialmente pericolose, che possono avere un impatto negativo sull'ambiente e sulla salute umana.

## **粉 PENTAIR**

PENTAIR INTERNATIONAL LLC,

Av. de Sévelin 20, CH-1004 - LAUSANNE, Svizzera

WWW.PENTAIR.COM

Tutti i marchi commerciali Pentair indicati sono di proprietà di Pentair. I marchi commerciali registrati e non registrati di terze parti appartengono ai rispettivi proprietari. Apple® e App Store® sono marchi registrati di Apple Inc. negli Stati Uniti e/o in altri Paesi. iOS® è un marchio registrato di Cisco Technology, Inc. negli Stati Uniti e/o in altri Paesi. Google Play® e Android® sono marchi registrati di Google LLC negli Stati Uniti e/o in altri Paesi. Il termine e il logo *Bluetooth®* sono marchi registrati di Bluetooth SIG, Inc. negli Stati Uniti e/o in altri Paesi. Gli altri marchi e nomi commerciali appartengono ai rispettivi proprietari. Dal momento che desideriamo migliorare continuamente i nostri prodotti e servizi, Pentair si riserva il diritto di modificare le specifiche senza previa comunicazione.

© 2021 Pentair. Tutti i diritti riservati. Il presente documento è soggetto a modifiche senza previa comunicazione.

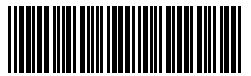

P/N 357845 REV. A 20/10/21